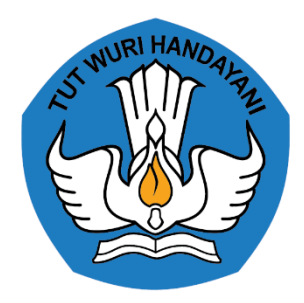

## SOP Registrasi & Aktivasi Akun

PORTAL GURU BERBAGI

## Registrasi Pengguna

- Calon Pengguna mengakses laman <https://guruberbagi.kemdikbud.go.id/>
- 2. Pada pojok kanan atas laman, klik **Daftar**
- 3. Bagi Calon Pengguna yang memiliki akun SIMPKB, Program Organisasi Penggerak, atau SIMPATIKA, dapat mendaftar tanpa mengikuti prosedur nomor 4 s.d. 6
- 4. Calon Pengguna mengisi Nama, Surel, Kata Sandi, Pekerjaan/Profesi, dan Organisasi/Instansi pada borang yang tersedia
- 5. Calon Pengguna melakukan verifikasi CAPTCHA hingga terceklis ---

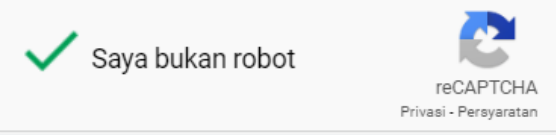

- 6. Klik DAFTAR SEKARANG
- 7. Lakukan aktivasi akun dengan mengikuti langkah pada laman
- 8. Calon Pengguna terdaftar sebagai Pengguna

## Aktivasi Akun

1. Pengguna mendapatkan surel Aktivasi Guru Berbagi dari [noreplay@kemdikbud.go.id](mailto:noreplay@kemdikbud.go.id)

· Surel Aktivasi Guru Berbagi Kemendikbud

Guru Berbagi <noreplay@kemdikbud.go.id> To: abdikaakbaryusuf@yahoo.com

- Pengguna melakukan aktivasi dengan menekan tautan Aktivasi Sekarang  $\frac{1}{2}$
- 3. Aktivasi akun Pengguna berhasil

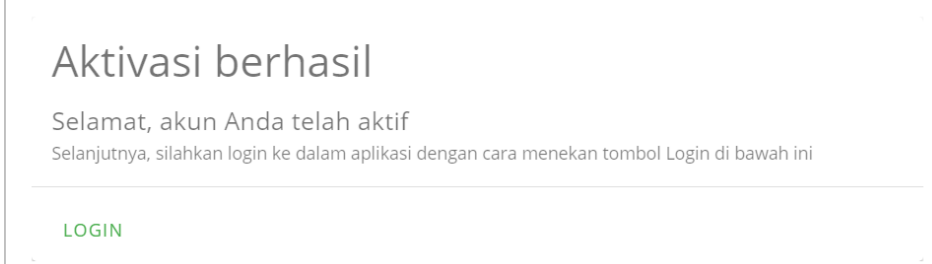

- 4. Pengguna masuk dengan klik LOGIN
- 5. Pengguna melengkapi profil dengan klik Tambahkan Nomor Telepon

, kemudian klik simpan

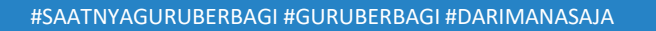